## Home > Hours

Last Modified on 06/29/2020 12:22 pm EDT

The Hours page allows centers to input their operating hours.

Things to keep in mind regarding hours:

- Hours should be set up at the center level rather than the business level
- Hours can be added for the school year and for summer
- Best practice would be to not overlap dates
- Hours need to be setup if you would like the system to charge a late pickup fee

## Add Hours

1. Click on the Home option from the navigator bar

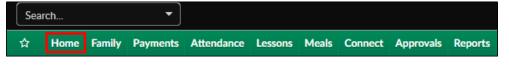

2. Select Hours

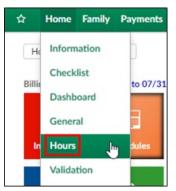

3. Scroll to the Edit/Save Schedule for:

| Edit/Save Schedule for: DCW - Defined Billing |                  |                    |  |  |  |  |  |  |  |
|-----------------------------------------------|------------------|--------------------|--|--|--|--|--|--|--|
| * Start Date:                                 | * End Date:      | * End Date:        |  |  |  |  |  |  |  |
|                                               | <b>#</b>         |                    |  |  |  |  |  |  |  |
| * Status:                                     |                  |                    |  |  |  |  |  |  |  |
| Approved                                      | *                |                    |  |  |  |  |  |  |  |
|                                               |                  |                    |  |  |  |  |  |  |  |
| Scheduled                                     | Expected Arrival | Expected Departure |  |  |  |  |  |  |  |
| Apply to All Days                             |                  |                    |  |  |  |  |  |  |  |
| Monday                                        |                  |                    |  |  |  |  |  |  |  |
| Tuesday                                       |                  |                    |  |  |  |  |  |  |  |
| Wednesday                                     |                  |                    |  |  |  |  |  |  |  |
| Thursday                                      |                  |                    |  |  |  |  |  |  |  |
| Friday                                        |                  |                    |  |  |  |  |  |  |  |

Enter the start date

- Select the end date
  Select a status
  Approved
  Closed No Billing
  Select the days
  Enter the expected arrival and departure times
- 4. Click Save
- 5. Verify the new hours are in the Center Schedule:

section at the top

| Center Schedule: DCW - Defined Billing                        |            |            |                 |                |                |                |  |
|---------------------------------------------------------------|------------|------------|-----------------|----------------|----------------|----------------|--|
|                                                               | Start Date | End Date   | м               | т              | W              | Th             |  |
| ø                                                             | 08/24/2018 | 08/24/2019 | ✓ 6:30AM-6:30PM | ✓6:30AM-6:30PM | ✓6:30AM-6:30PM | ✓6:30AM-6:30PM |  |
| I < < Records from 1 to 1 >>I 🌐 Page 1 👻 📃 10 rows per page 👻 |            |            |                 |                |                |                |  |